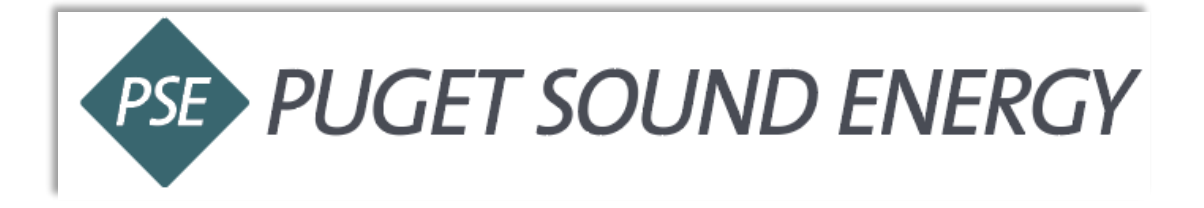

## Ariba Blanket Purchase Order (BPO) Invoice Guide

# **Table of Contents**

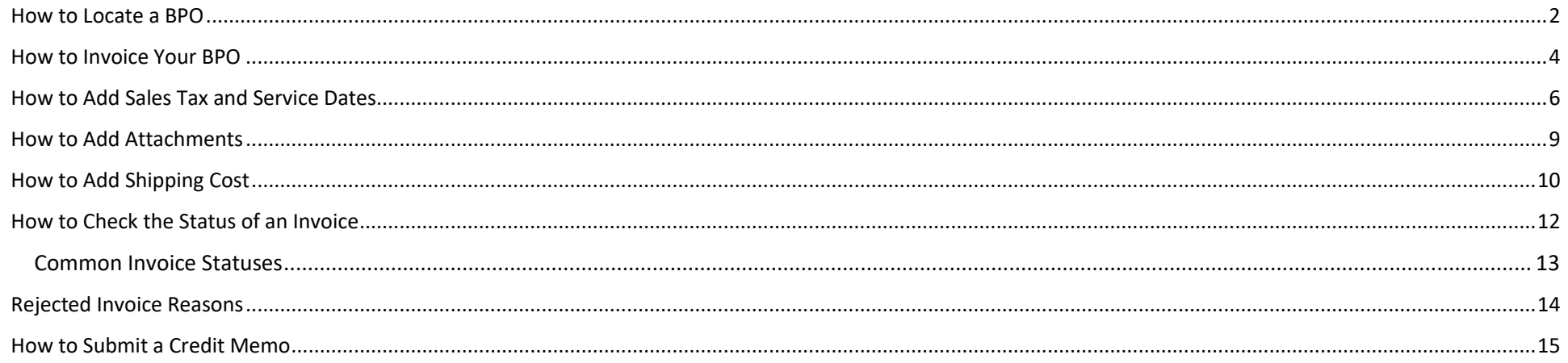

### How to Locate a BPO

- <span id="page-1-0"></span>1. Login into your Ariba account: [Click Here \(https://service.ariba.com/Supplier.aw/\)](https://service.ariba.com/Supplier.aw/)
	- Select Forgot Username or Password if you do not know your username or password.

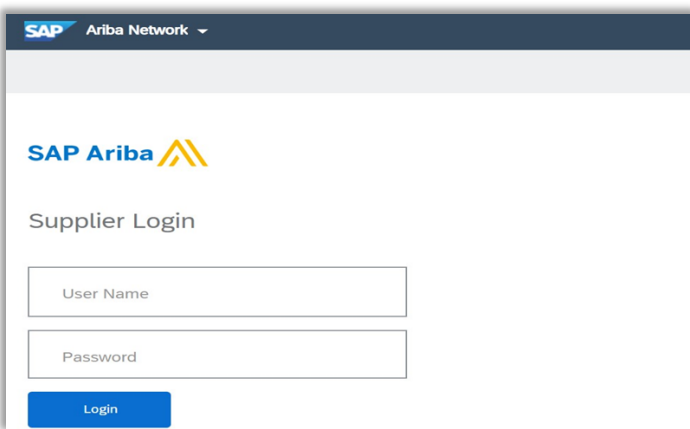

2. Select **Orders. DO NOT** click the **Create** dropdown in the upper right.

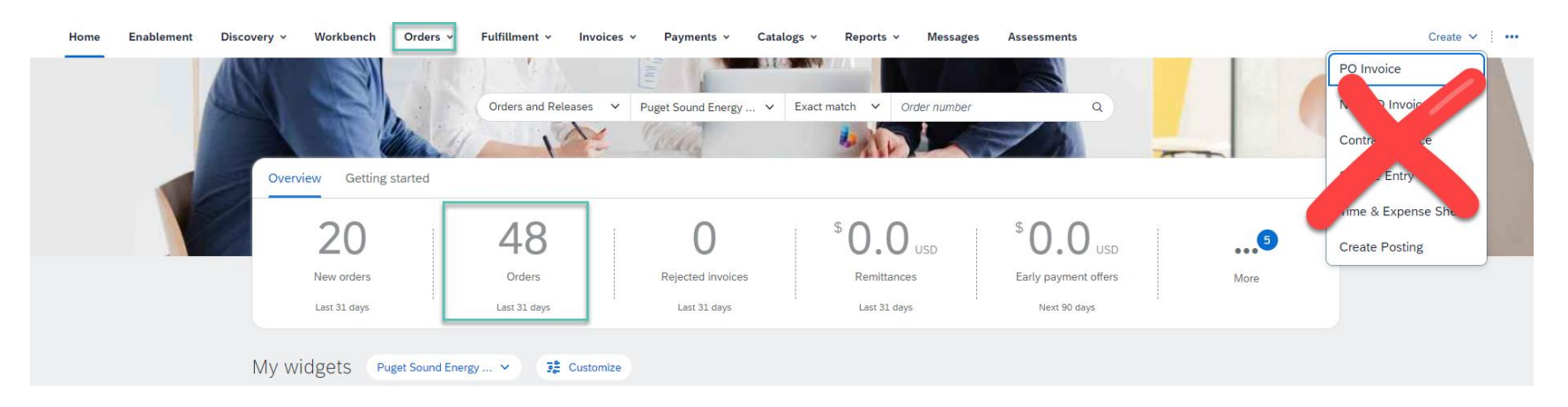

 If you receive the following Error Message: *Error: Cannot access customer's site. Your buying organization must approve your access to their system before you proceed with this action. Please try again later.* 

#### 3. Select **Edit filter.**

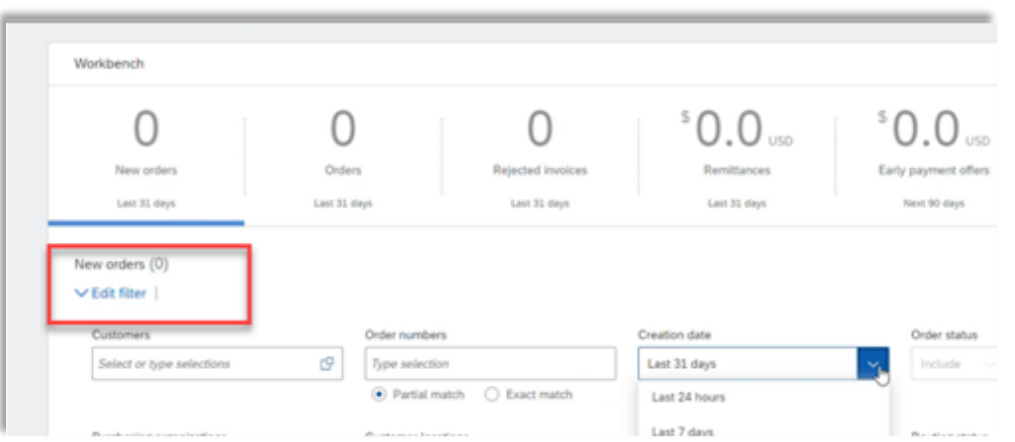

4. Select **Creation Date** and change to **Last 365 days.**

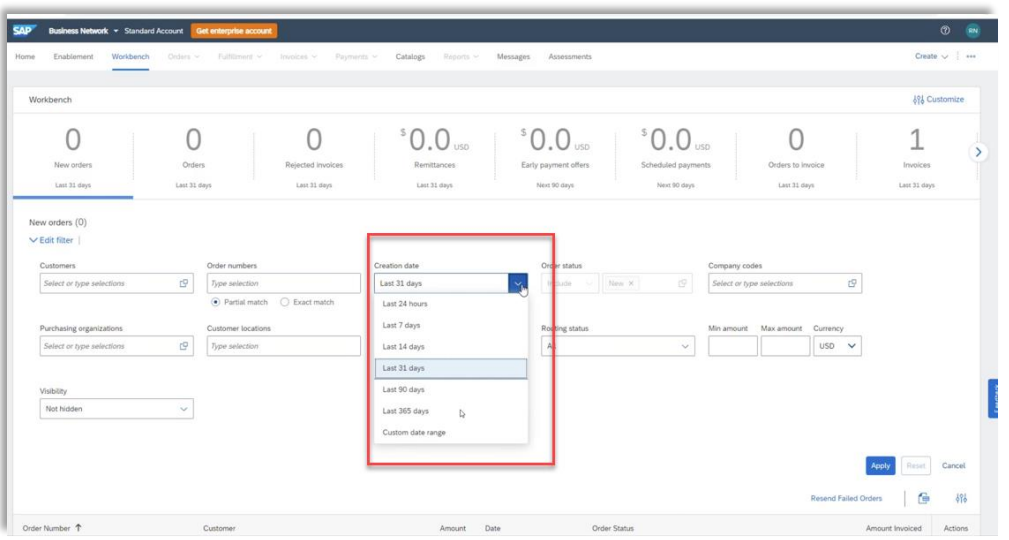

- ≻ Your BPO should populate. If your BPO does not populate, email **supplierinquiries@pse.com.**
- **Click** the BPO number to open the agreement and start the Invoice Process.

<span id="page-3-0"></span>**5.** Select **Create Invoice** at the top of screen and select **Standard Invoice** from drop down.

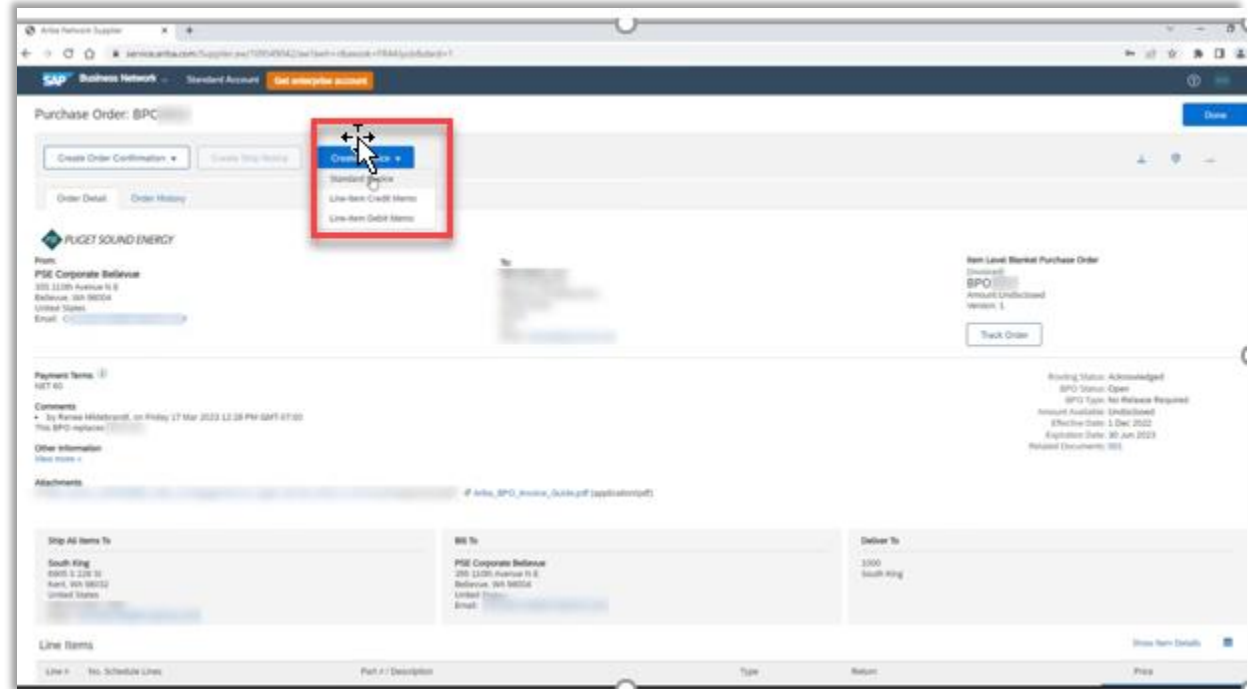

6. Enter Invoice Number.

Please note **Subtotal will default to \$0** until you move on to steps #9 – 13.

#### 7. Enter **Invoice Date**.

- $\triangleright$  This should be the date of the invoice, not today's date.
- Ariba allows you to backdate a maximum of **61 days** from today's date if invoice is past due.

<span id="page-4-0"></span>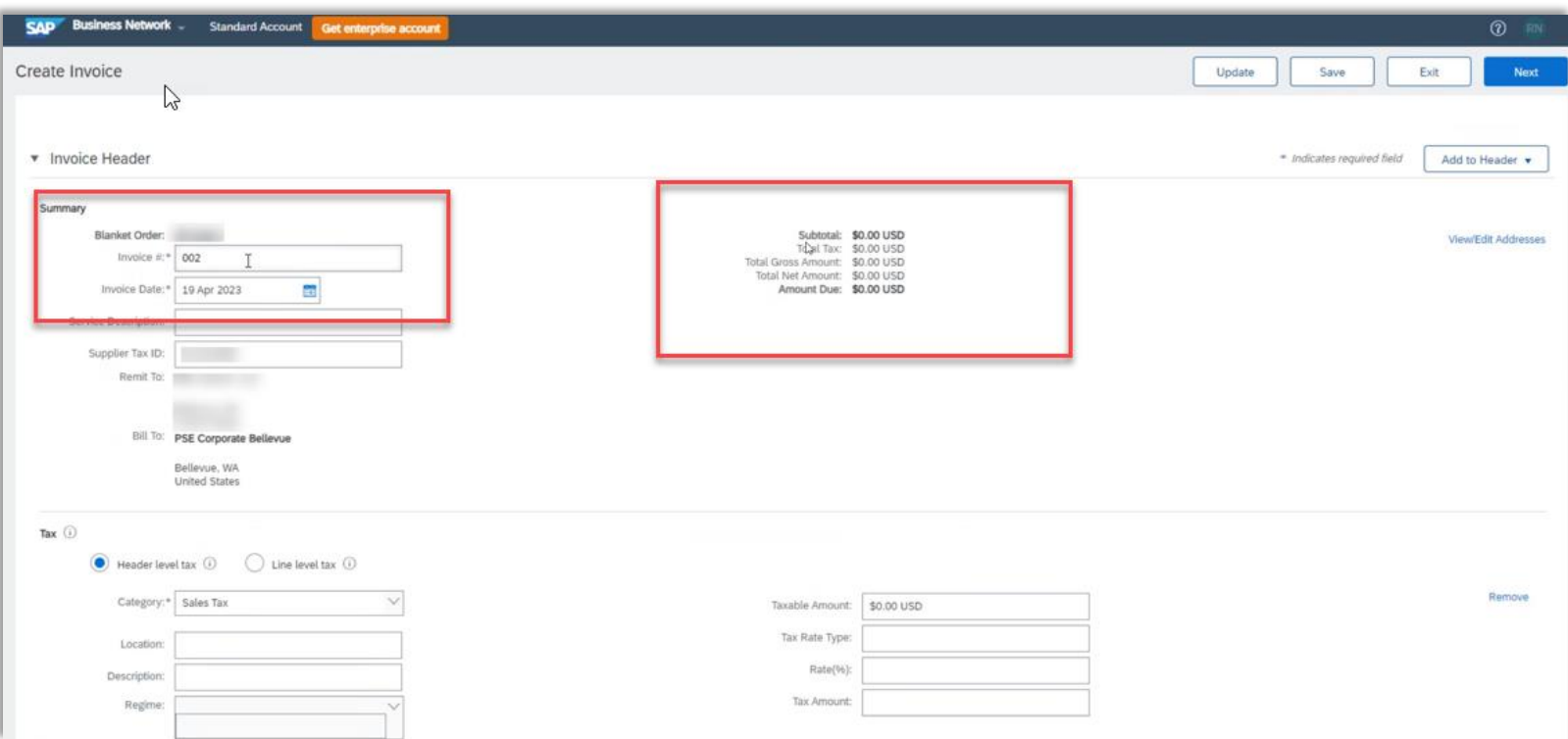

#### How to Add Sales Tax and Service Dates

- <span id="page-5-0"></span>8. Sales Tax (Always on the header level).
	- **Required:** Rate (%)
		- o If non-taxable, enter 0 for *Tax Amount* and *Rate* (%).
		- o **Invoice will be auto-rejected if rate is blank.**
	- $\triangleright$  Tax amount will be automatically calculated when the rate is entered.
		- o Tax amount can be adjusted only if rate is entered.
- 9. **Required:** Service Start Date and Service End Date.

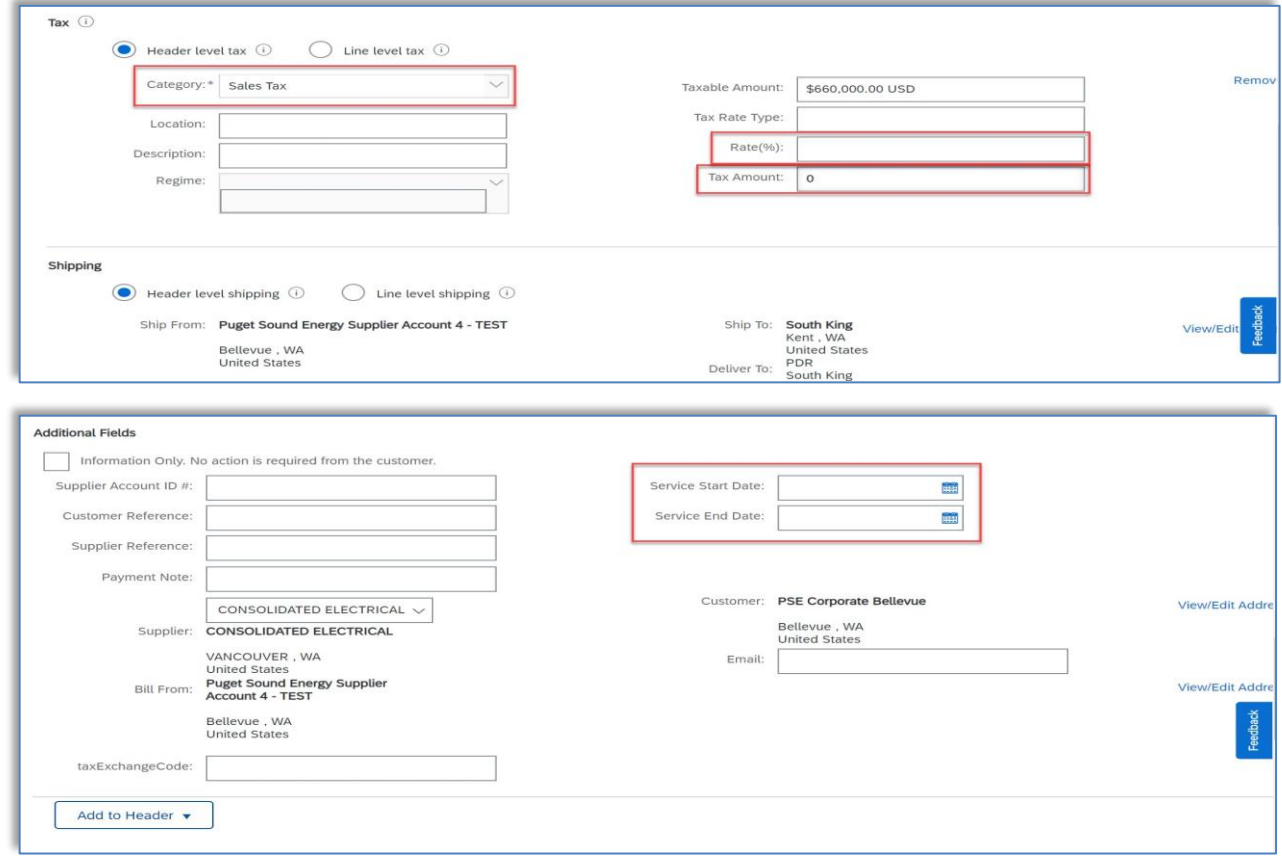

- 10. Check the box to the left of the line you want to invoice.
	- $\triangleright$  If invoicing multiple lines, select one box at a time.
- 11. **Create** in bottom left.
- 12. Select **Service** for service, **Goods** for Materials/Hardware from the drop down.
- 13. **Next.**

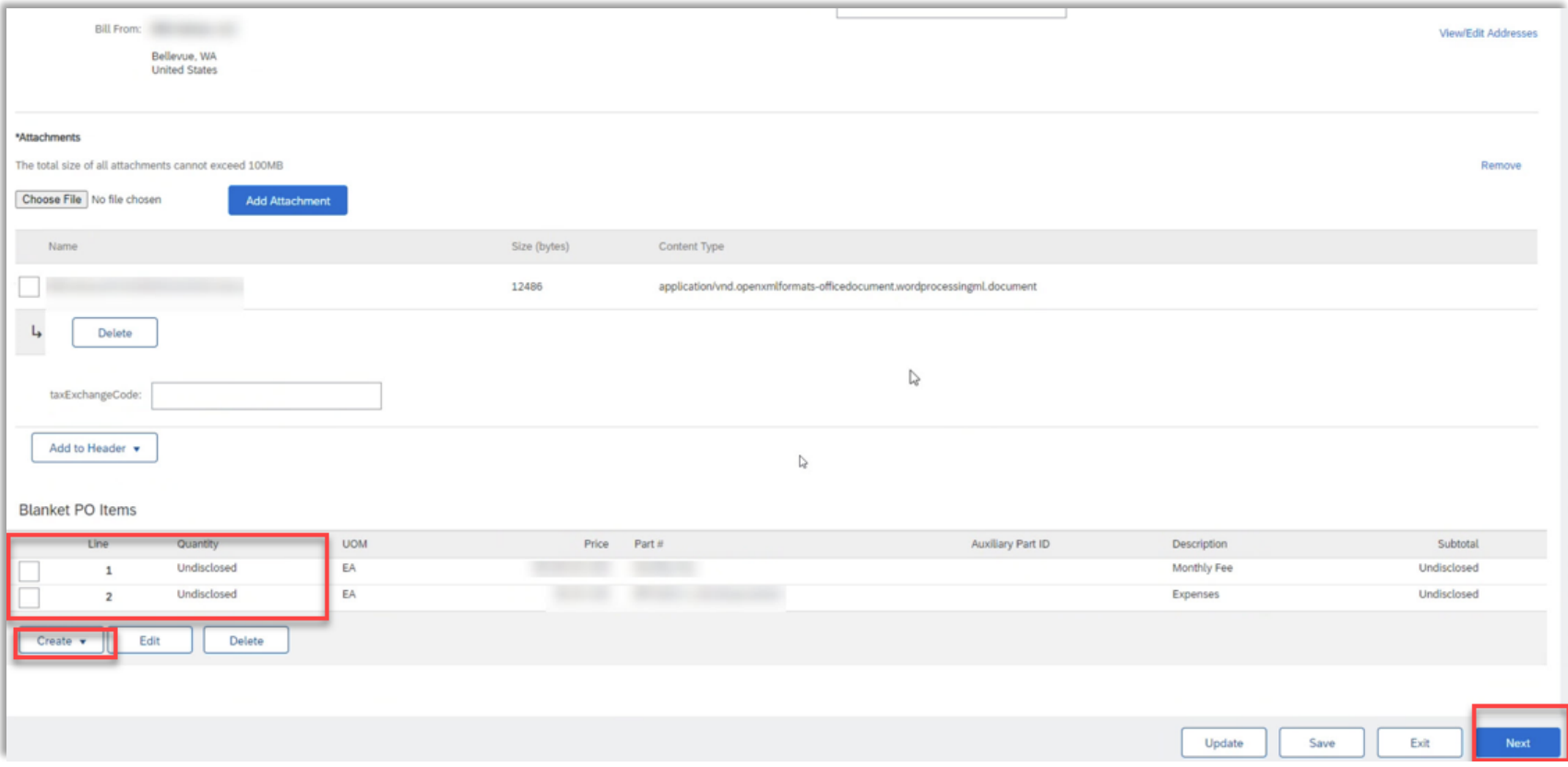

- 14. Enter Quantity but leave unit price "as-is" unless it's an expense line.
	- If it is a Costs & Expenses line: enter \$1 for the Unit Price and enter invoice subtotal for the Quantity.

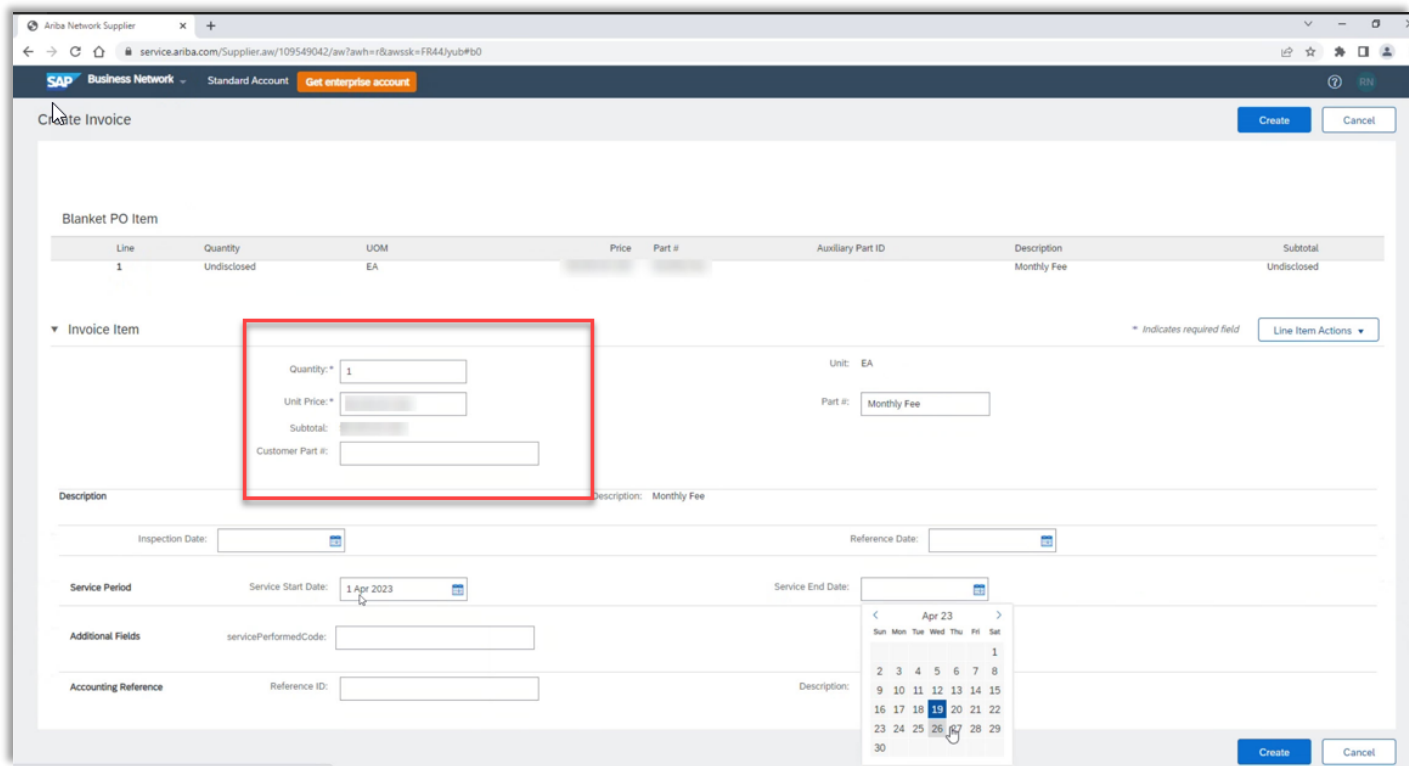

15. Repeat steps #9-13 if you have additional lines to invoice.

#### How to Add Attachments

- <span id="page-8-0"></span>1. Required: Click **Add to Header** drop down and select **Attachment** to attach PDF Copy of Invoice.
	- **Attachmen***t* section will be added near the bottom of the screen above PO line items.
	- Upload your file by clicking **Choose File.**
	- $\triangleright$  Select file from computer.
	- $\triangleright$  Click Add Attachment make sure to click on "add attachment" after you have chosen your file.
	- **NOTE**: Ariba will not allow special characters in an attachment. Numbers and letters only.

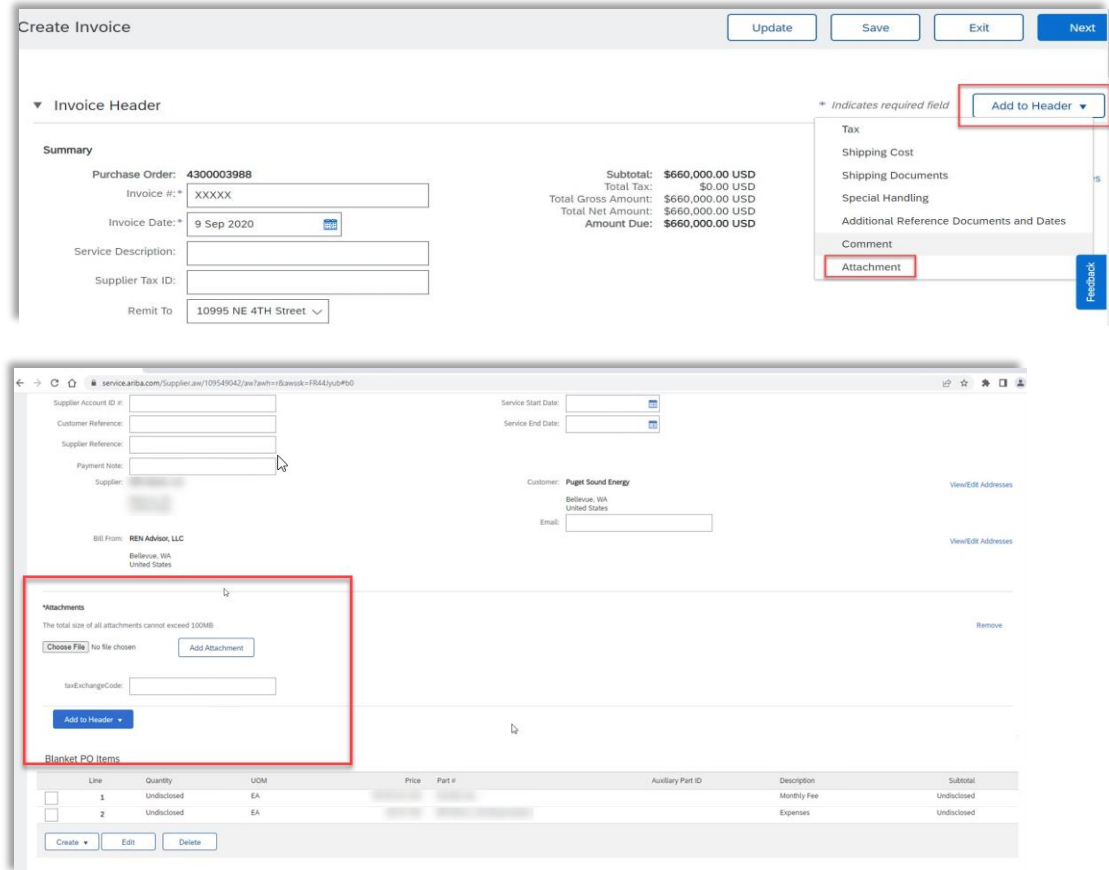

<span id="page-9-0"></span>1. If applicable, select **Shipping Cost** on **Header Level.**

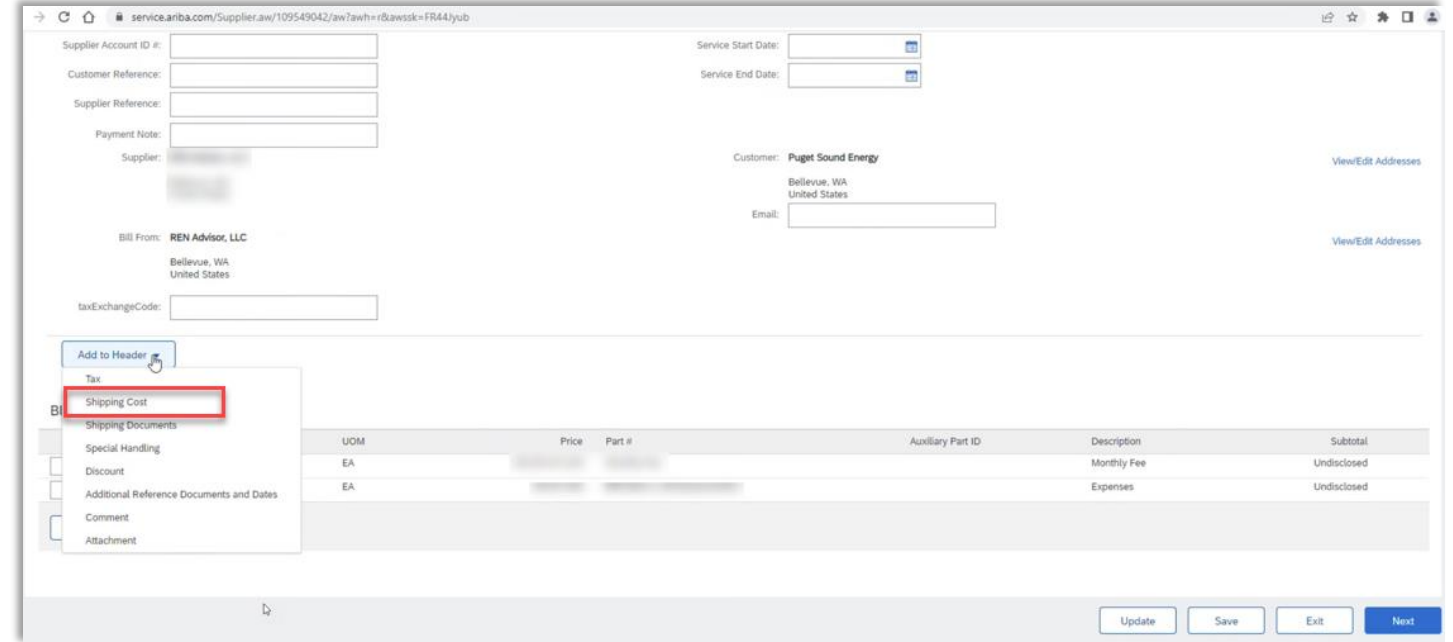

- 2. Click **Save** and **Next** when you have selected all lines to invoice and attached a PDF copy of the invoice.
- 3. Review invoice details and **Submit.**

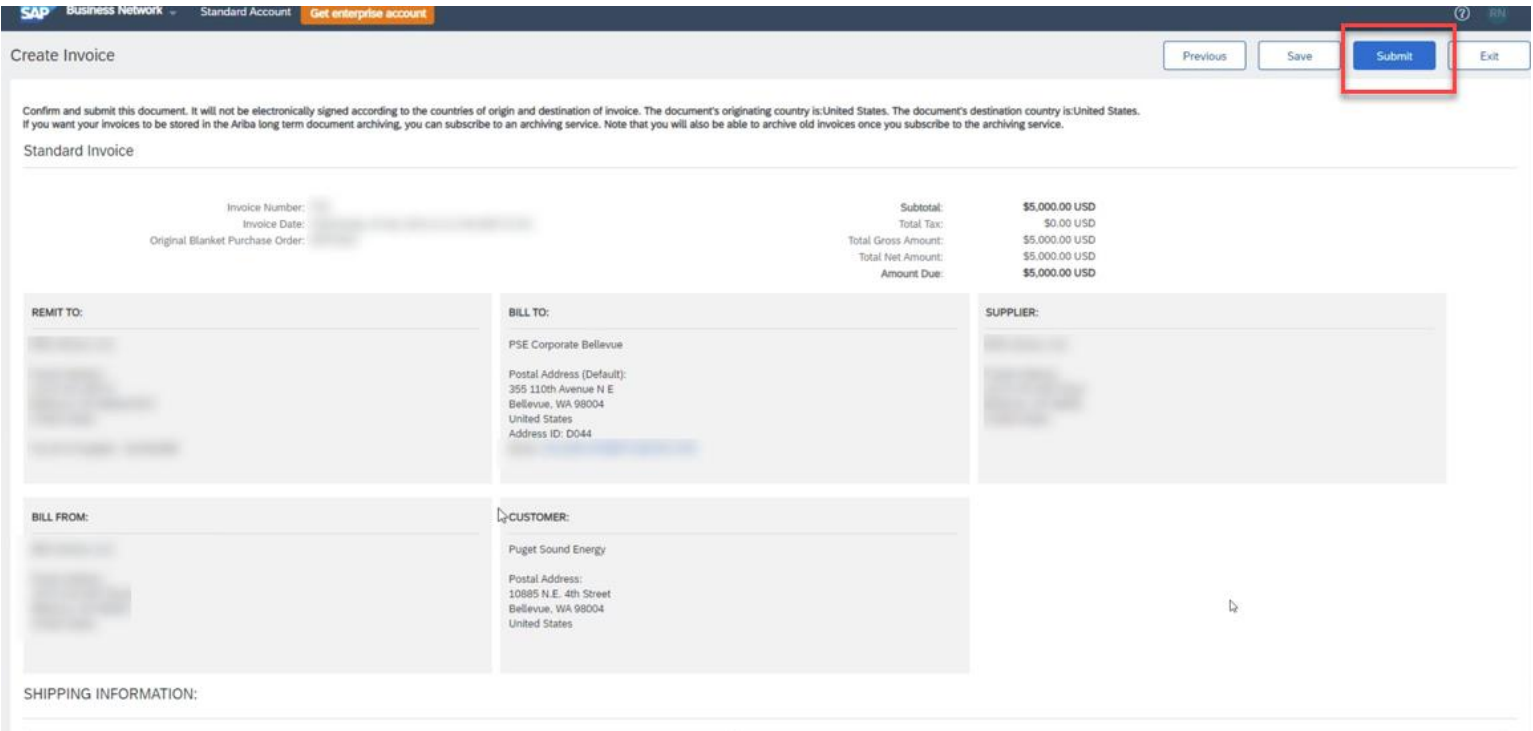

<span id="page-11-0"></span>1. Select the **Invoices Tab** and search for your invoice number.

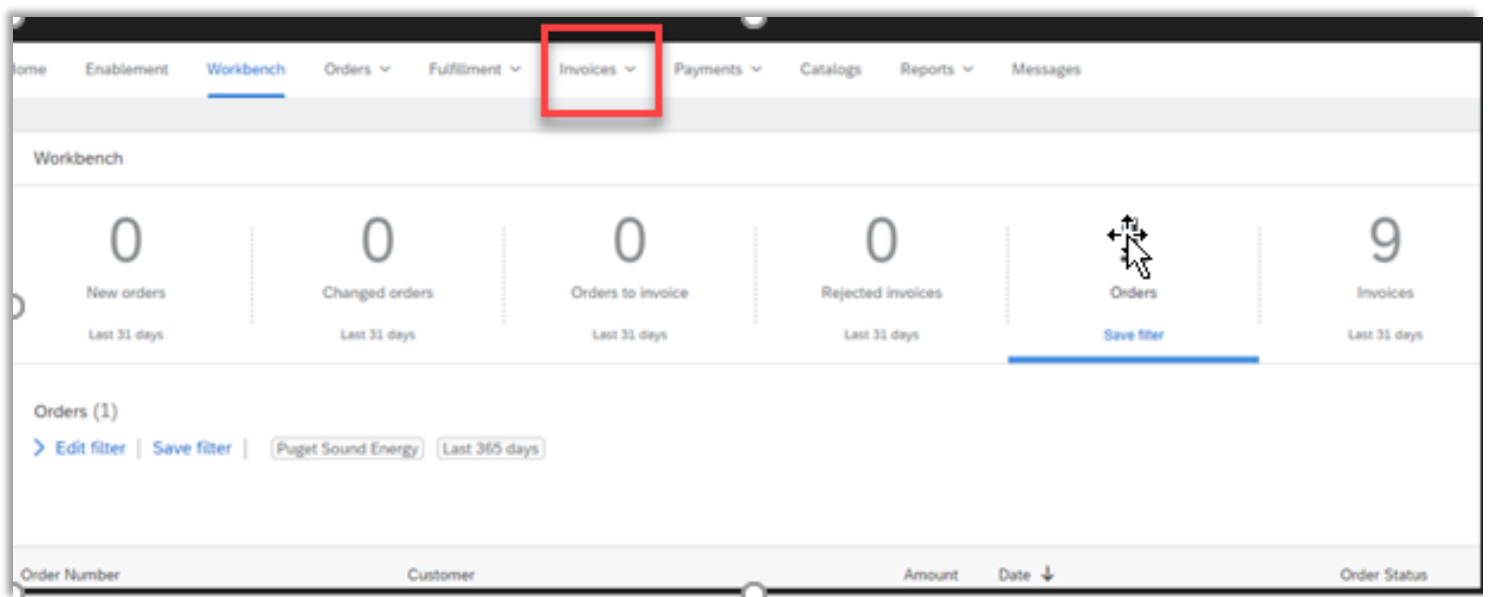

- $\triangleright$  If your invoice was rejected, you will receive an Ariba Notification.
	- o **DO NOT** Edit and Resubmit the same rejected invoice.
	- $\circ$  Create a new invoice with the same number and a suffix "A" at the end.
		- Example: 1234A
	- o **Exception:** If invoice was rejected because the invoice date was **before** PO creation date, you can edit and resubmit the same invoice with a new date on or after the PO creation date.
- $\triangleright$  To view more information about the invoice click the invoice number to open it and view more information.
- If you have questions about why the invoice was rejected please email **[supplierinquiries@pse.com](mailto:supplierinquiries@pse.com)** with as much detail as possible such as your BPO number, the invoice number, and a copy of the invoice.

#### <span id="page-12-0"></span>Common Invoice Statuses

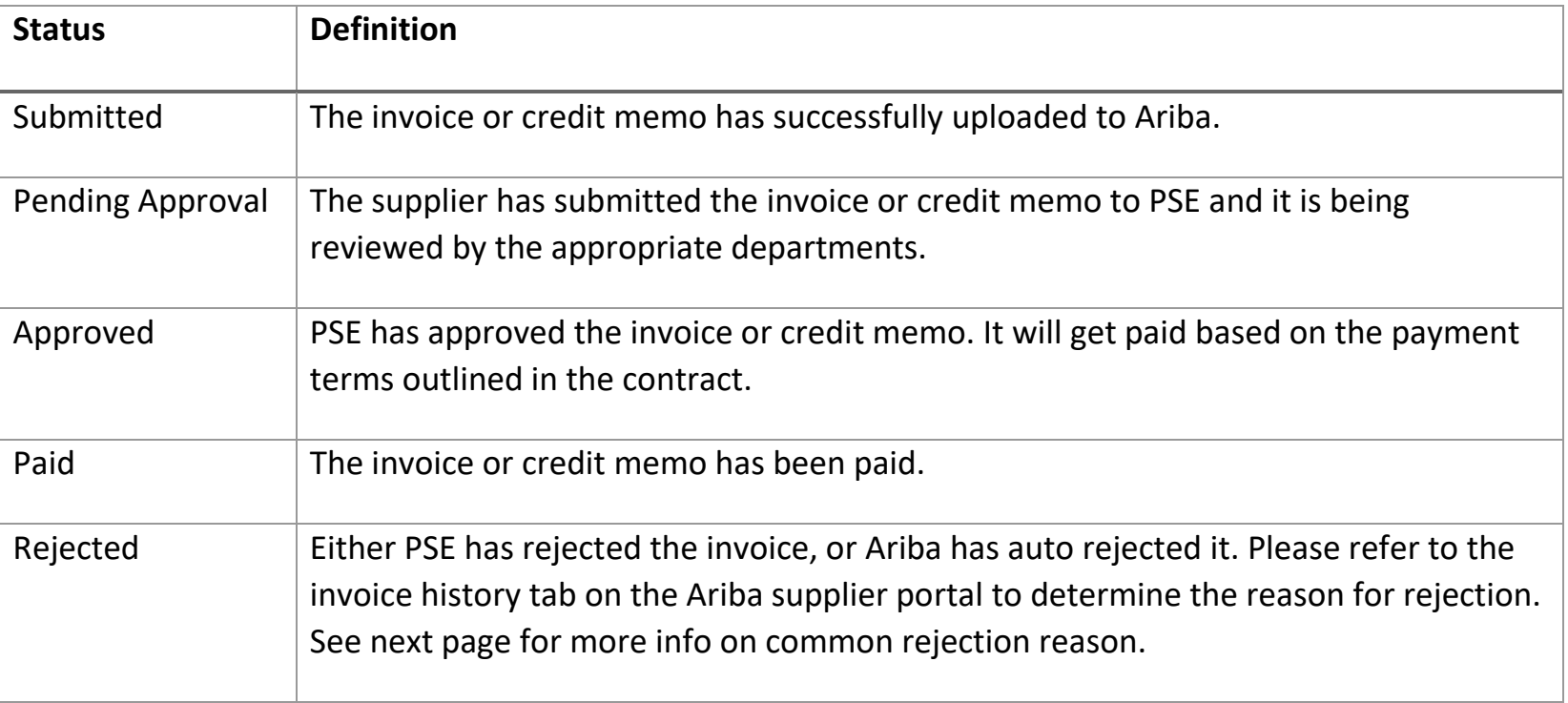

<span id="page-13-0"></span>1. If you receive the rejection reason **The tax rate in the invoice summary is missing**, create and submit a new invoice, being sure to include tax information [\(step 8\)](#page-4-0). Do not click Edit and Resubmit.

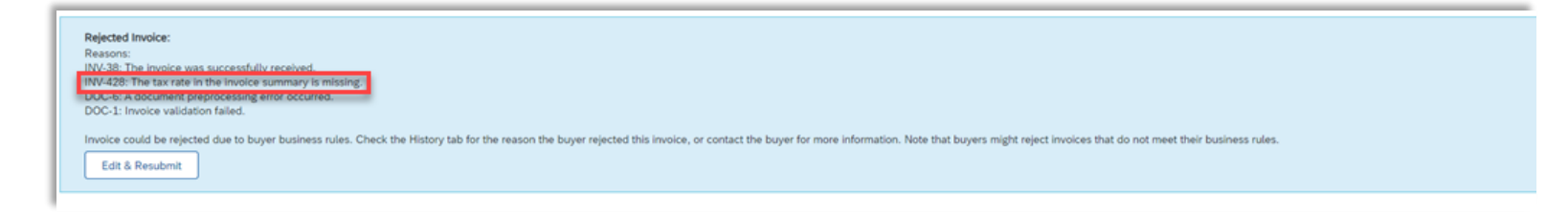

2. If you receive the rejection reason **This customer requires header-level start and end dates**, create and submit a new invoice being sure to include this information [\(step](#page-4-0) 9). Do not click Edit and Resubmit.

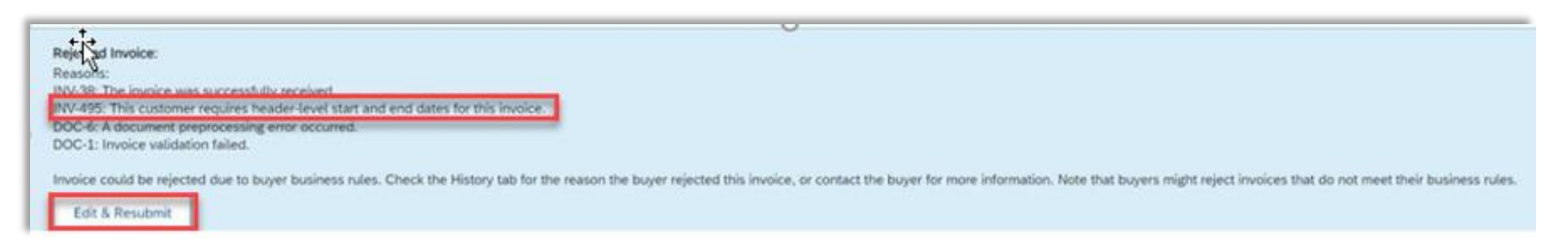

3. If you receive the rejection reason **Contract Hard Maximum Limit Exceeded**, please contact [supplierinquiries@pse.com.](mailto:supplierinquiries@pse.com) This means your invoice exceeds the amount available against your BPO and will need a change order.

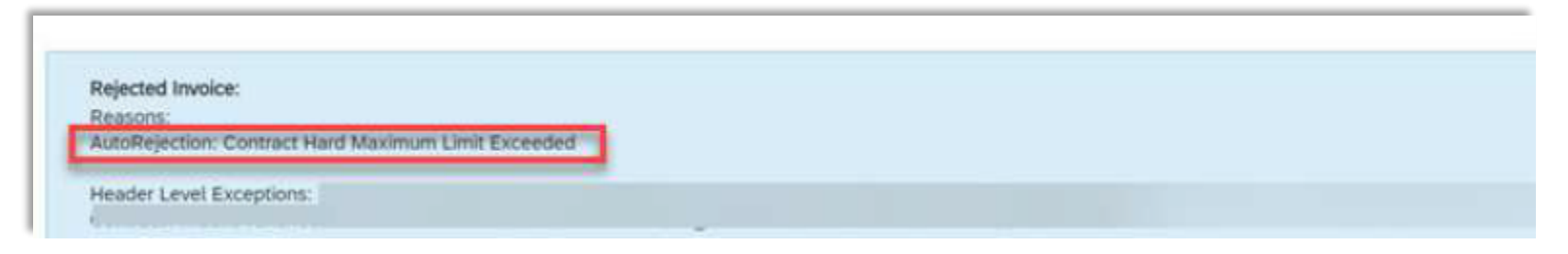

- <span id="page-14-0"></span>1. **Select** the **Outbox** Tab.
- 2. **Select** your previously created invoice.
- 3. Click the button the Invoice for **Create Line-Item Credit Memo.**
	- $\triangleright$  Please submit credit memo for the full invoice price.

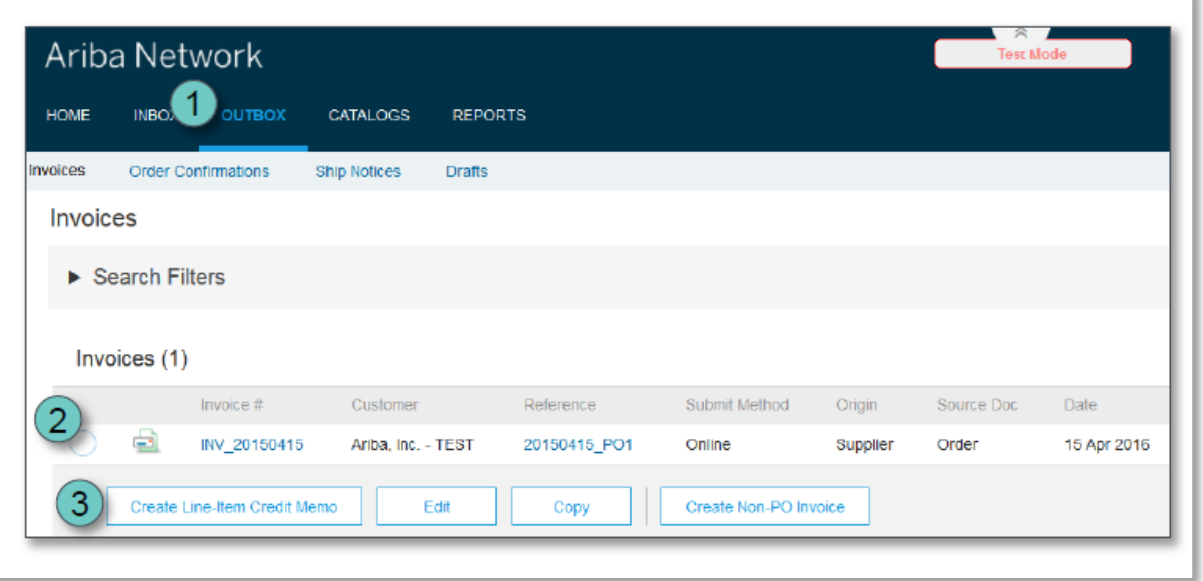

 $\triangleright$  Include a note in the comment section to expedite the approval process:

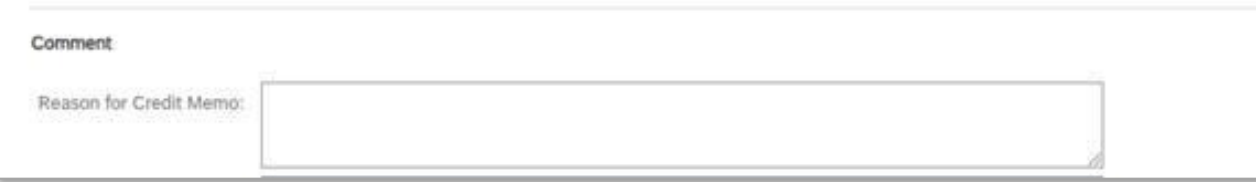